# まなびポケット 証明書更新マニュアル

# ~Microsoft Entra ID連携(旧Azure AD)を お申し込みの方対象~

# 2024.4.1 NTTコミュニケーションズ

本マニュアルの内容は機能リリースに伴い随時更新いたします。

最新のマニュアルはまなびポケット [サポートサイトよ](https://manabipocket.ed-cl.com/support)りご確認ください。

#### **■証明書の更新とは?**

Entra ID連携 (旧Azure AD) の設定作業の際に作成していただい たSAML署名証明書(以後、「証明書」と記載)には有効期限が 設定されています。

そのため証明書の有効期限の更新をする必要があります

#### **■証明書を更新しないと?**

証明書を更新しないと、有効期限が切れた日付からまなびポケット がご利用できなくなってしまいます。 継続してまなびポケットをご利用いただくために、Azureの管理ポー タルから証明書の有効期限の確認・更新作業を実施してください。 本マニュアルではAzureのSAML署名証明書の有効期限の確認方法と 更新作業についてご説明します。

証明書の更新とは? (P.2)

証明書の有効期限の更新の流れ(P.4)

1.Azure Portalにログイン(P.5~7)

2.証明書の有効期限の確認(P.8~9)

3. 証明書の有効期限の更新(P.10~19) 3.1 フェデレーションメタデータXMLのダウンロード(P.11~14) 3.2 フェデレーションメタデータXMLの送付 (P.15) 3.3 新しい証明書をアクティブに設定 (P.16~19)

■改訂履歴 (P.21)

# **証明書の有効期限の更新の流れ**

証明書の有効期限の更新の流れは下記の通りです。

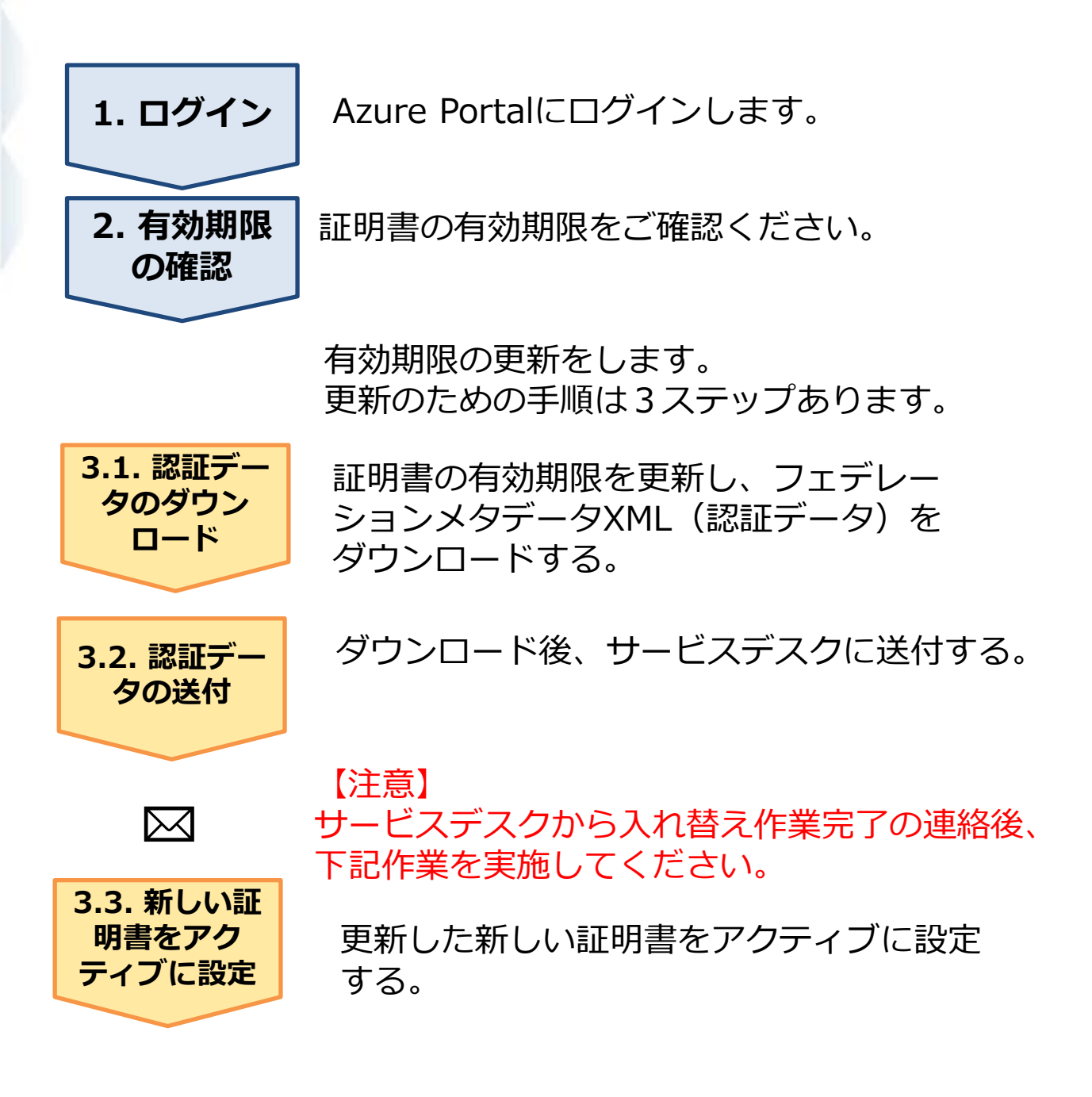

# **1. Azure Portalにログイン**

### ●ステップ1: Azure Portalへログイン

#### <https://portal.azure.com/>へアクセスしてください。 Azure管理者アカウントのメールアドレスとパスワードを 入力し、ログインしてください。

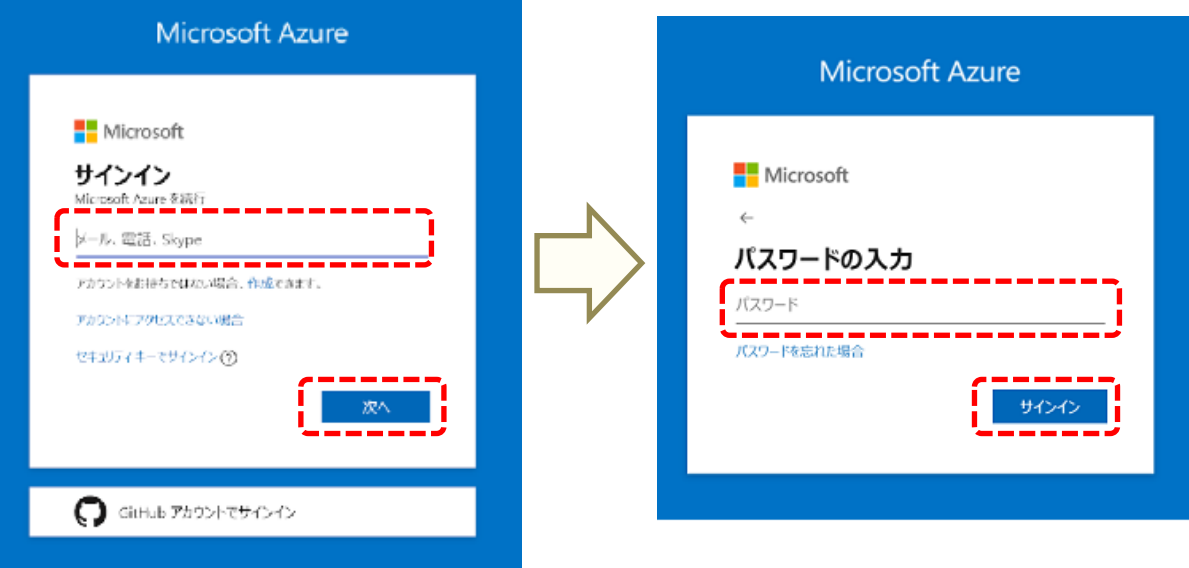

# **1. Azure Portalにログイン**

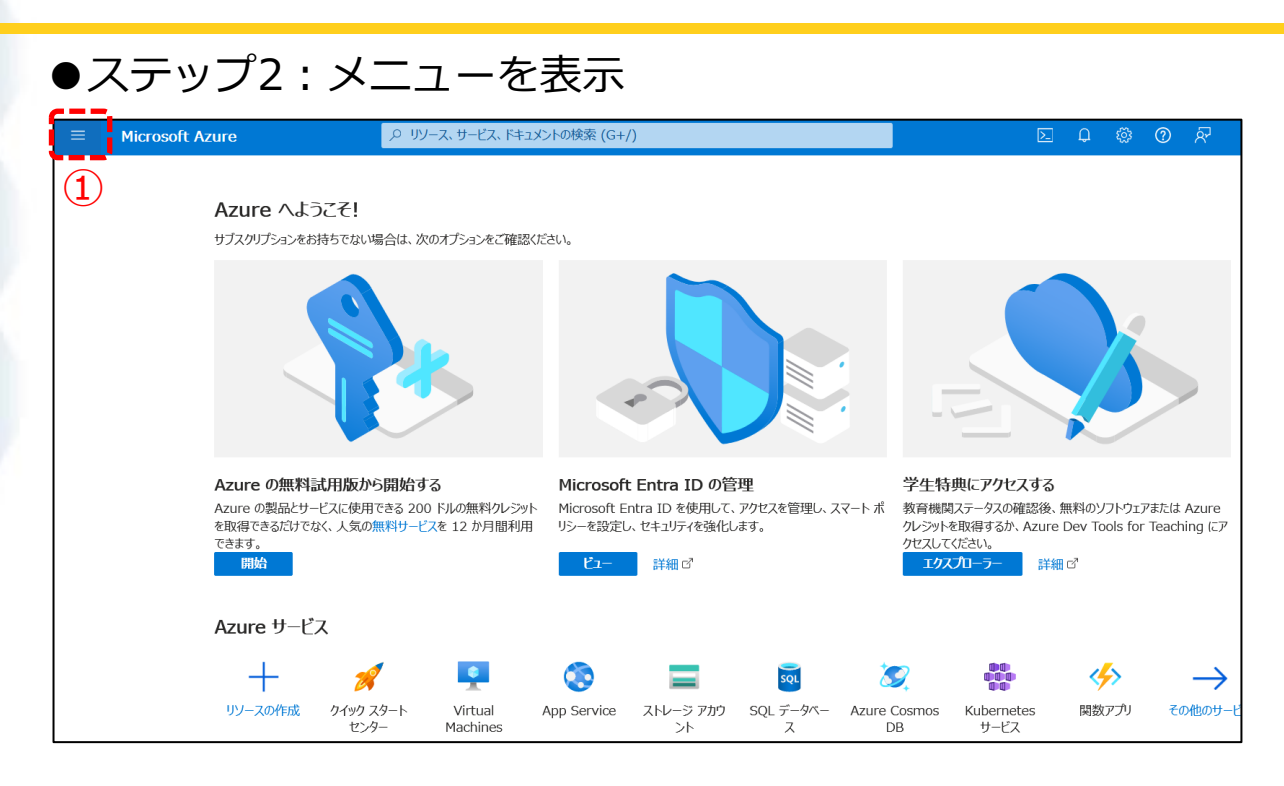

#### ①ログイン後上記のような画面が表示されますので、 左上のハンバーガーボタン = をクリックしてください。

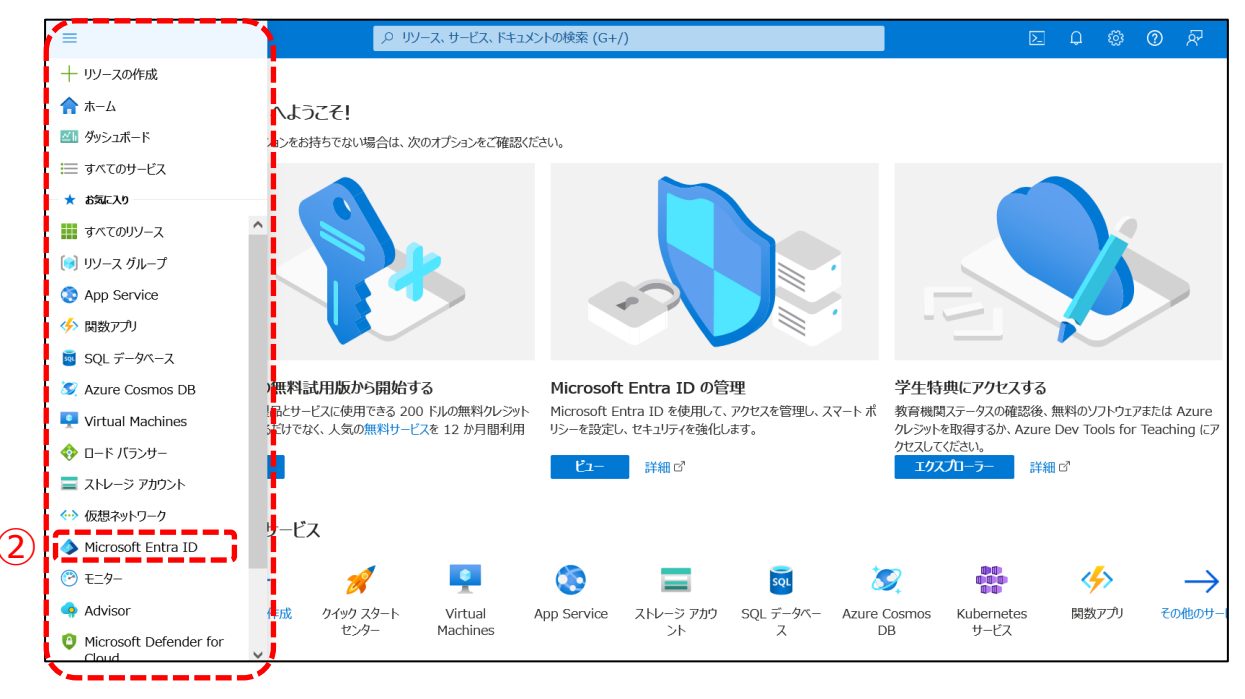

②左側にメニューが表示されますので、その中から「Microsoft Entra ID(旧Azure Active Directory)」をクリックしてください。

# **1. Azure Portalにログイン**

### ●ステップ3: 「エンタープライズアプリケーション」クリック

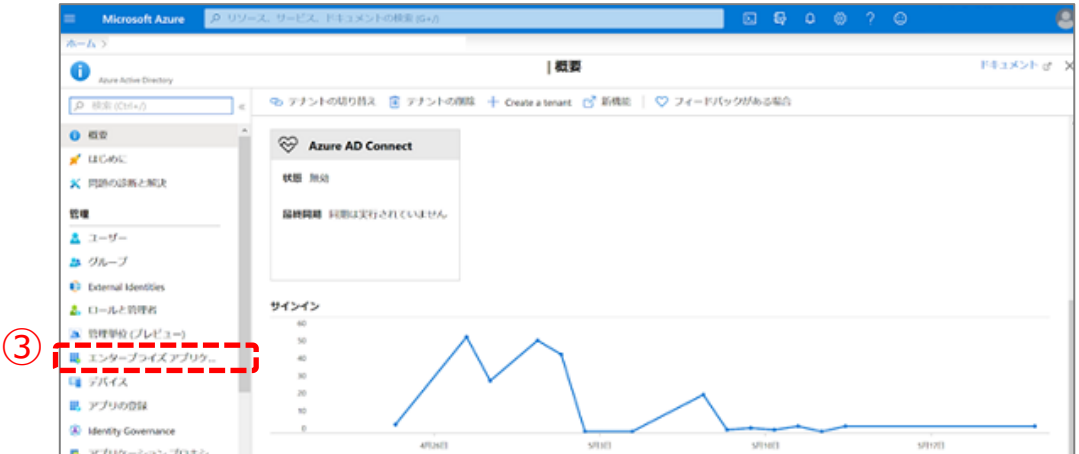

#### ③左のメニューの中の「エンタープライズアプリケーション」を クリックしてください。 クリック後、下記画面が表示されることをご確認ください。

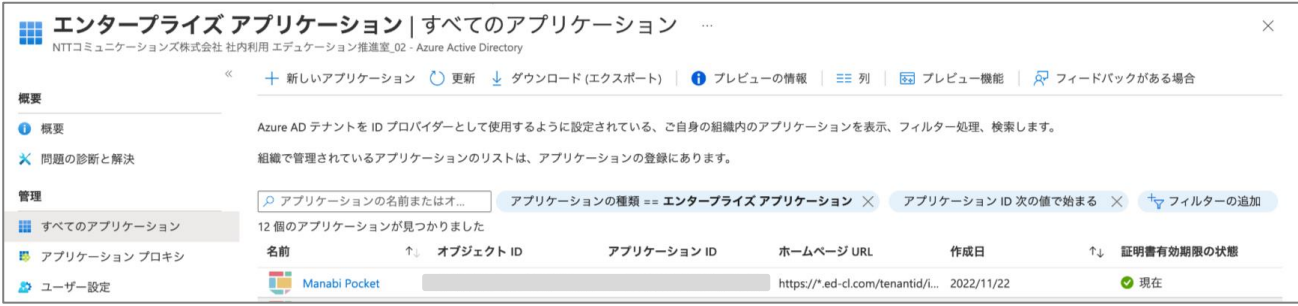

#### 以上で、【1. Azure Portalにログイン】の作業は完了です。 次回のステップは下記を参考にお進みください。

●証明書有効期限がご不明な方 →次のページにお進みください。

●証明書有効期限を把握している方 →P.10にお進みください。

# **2. 証明書の有効期限の確認**

### ●ステップ1:「Manabi Pocket」をクリック

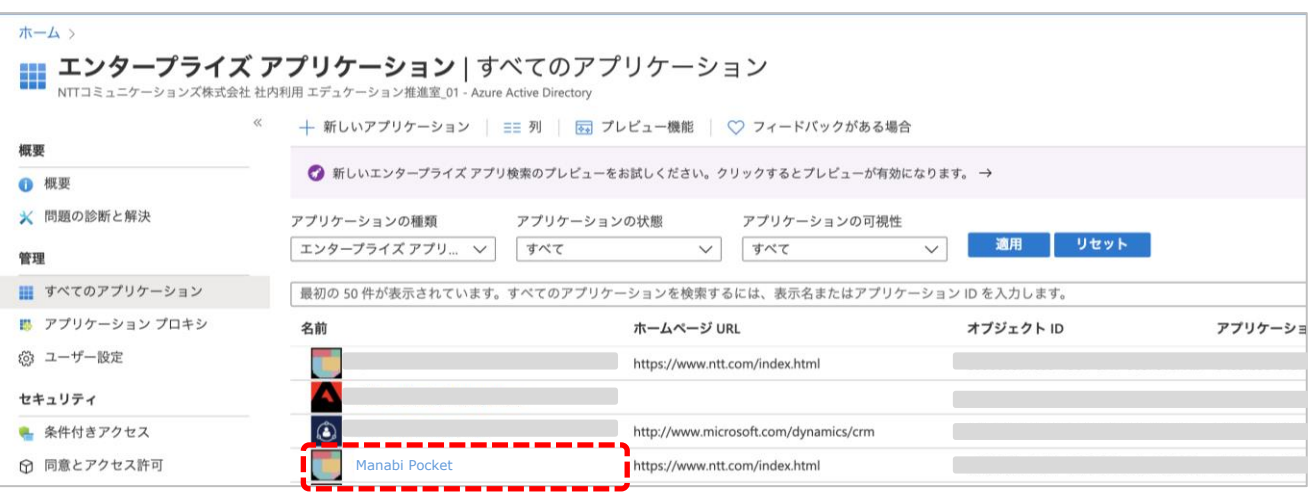

# ●ステップ2:「シングルサインオンの設定」をクリック

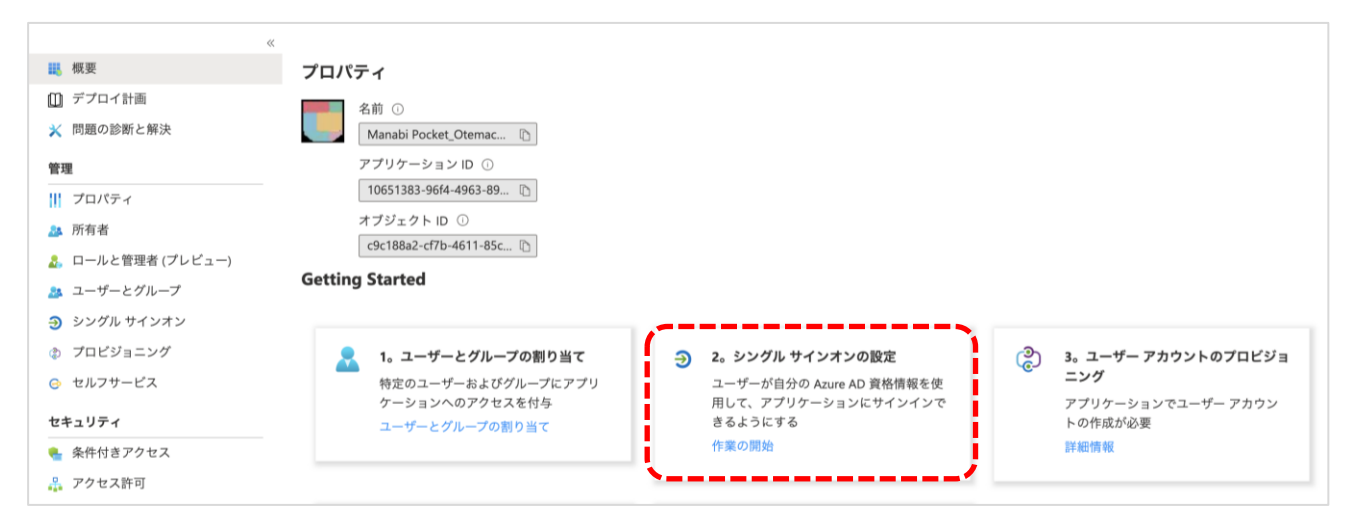

# **2. 証明書の有効期限の確認**

# ●ステップ3:「SAML」をクリック

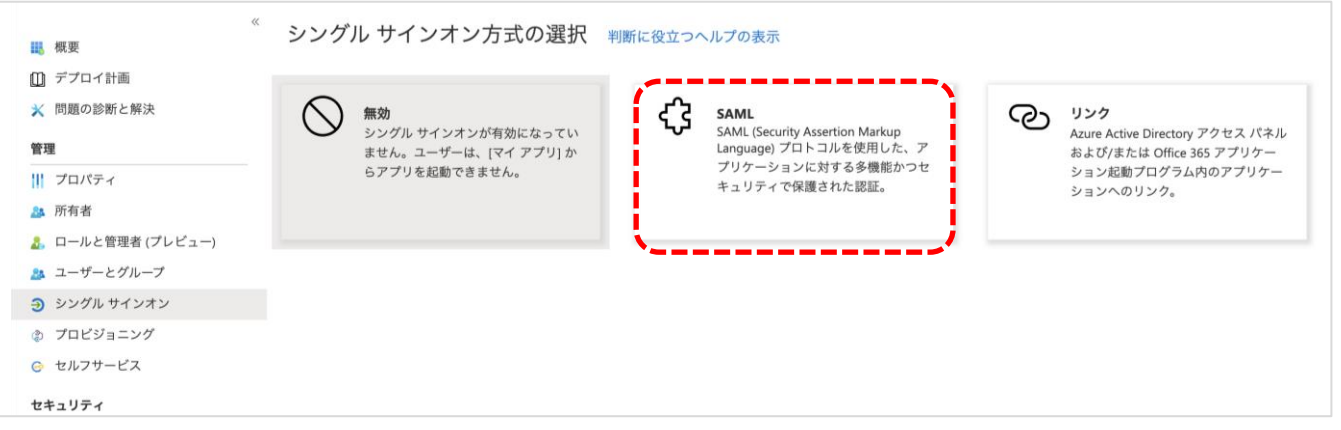

#### ●ステップ4:有効期限を確認する

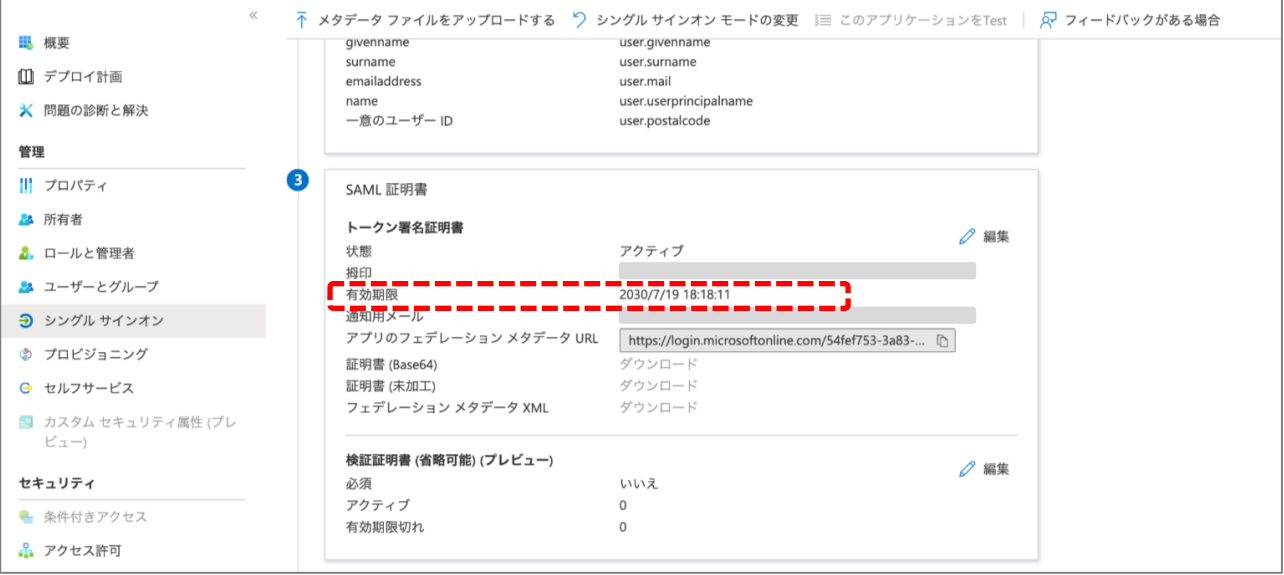

表示された有効期限を過ぎますとまなびポケットにログインできなくな ります。 期限が切れる2~3か月前には更新することを推奨しています。

以上で、【2. 証明書の有効期限の確認】の作業は完了です。 更新が必要な方は次のページにお進みください。

証明書の有効期限の更新のステップは3段階あります。 下記をご覧ください。

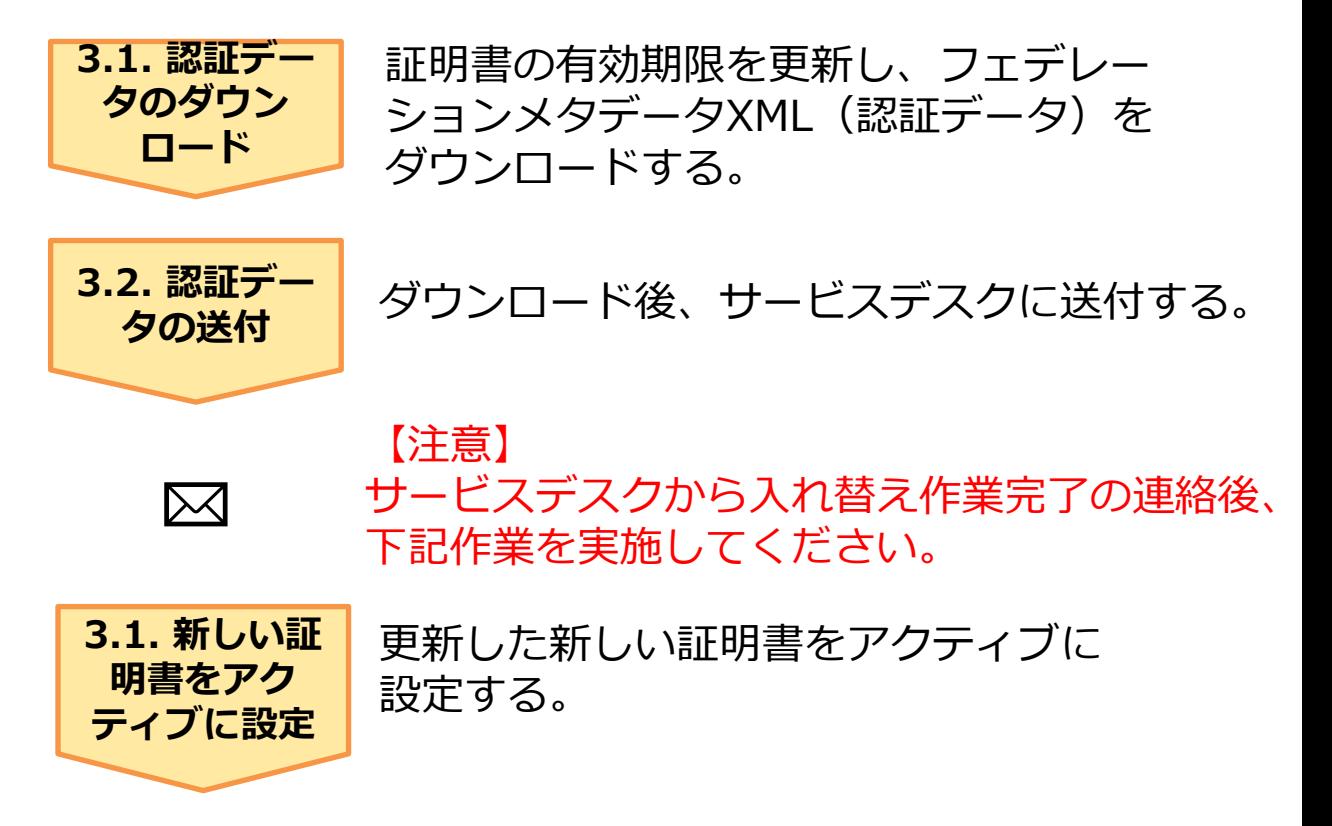

# **3.1. フェデレーションメタデータXMLのダウンロード**

●ステップ1:「Manabi Pocket」をクリック 【2. 証明書の有効期限の確認】を実施した方はステップ4にお進みください。

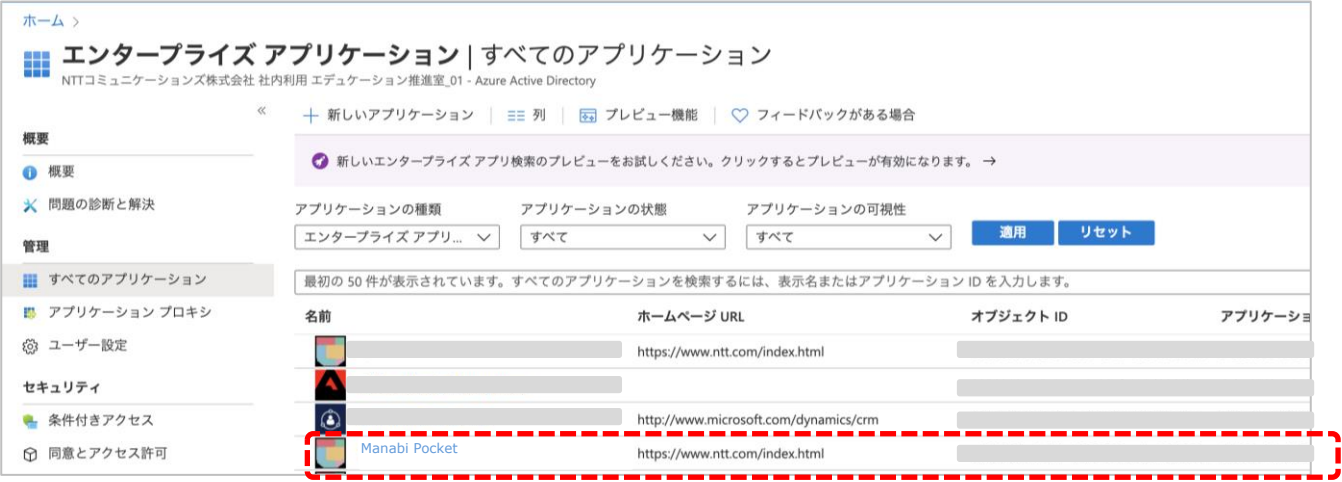

### ●ステップ2:「シングルサインオンの設定」をクリック

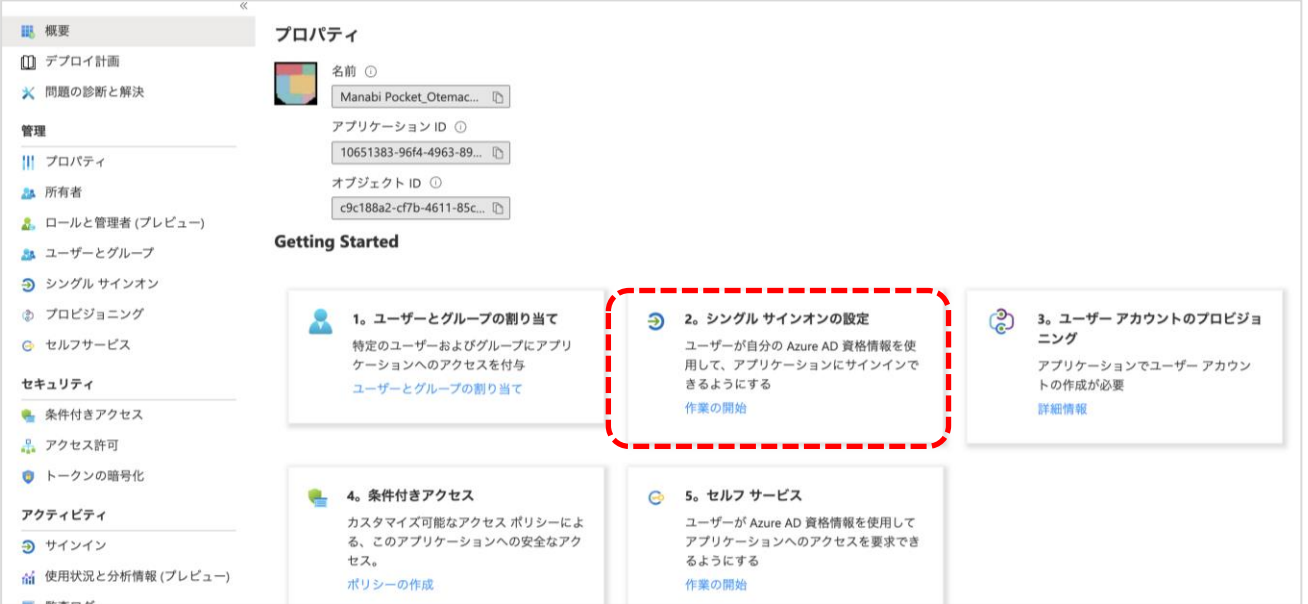

### ●ステップ3:「SAML」をクリック

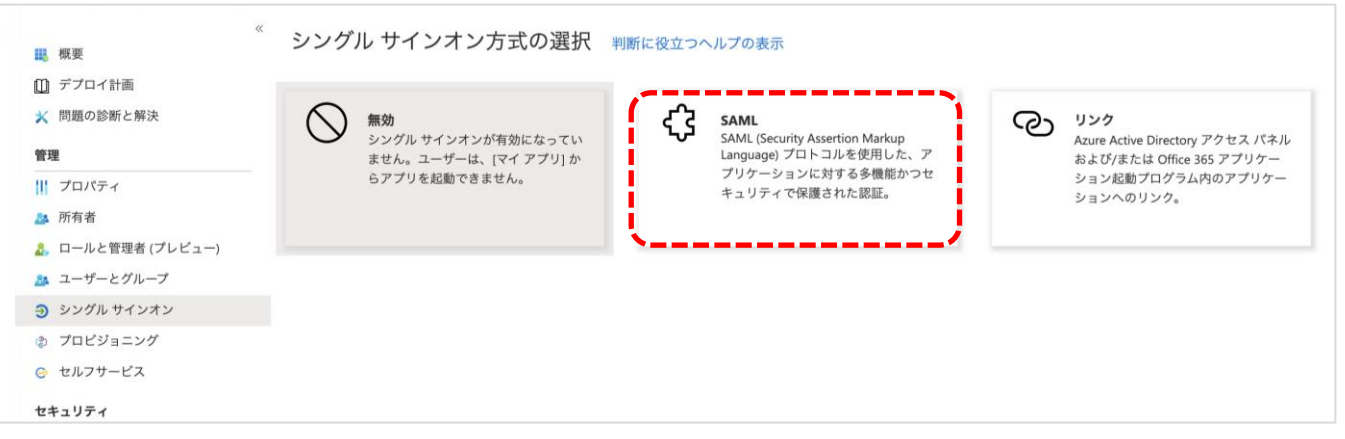

#### ●ステップ4:SAML署名証明書の「編集」をクリック

※【2. 証明書の有効期限の確認】を実施した方は下記の画面が表示されています。 「編集」をクリックしてください。

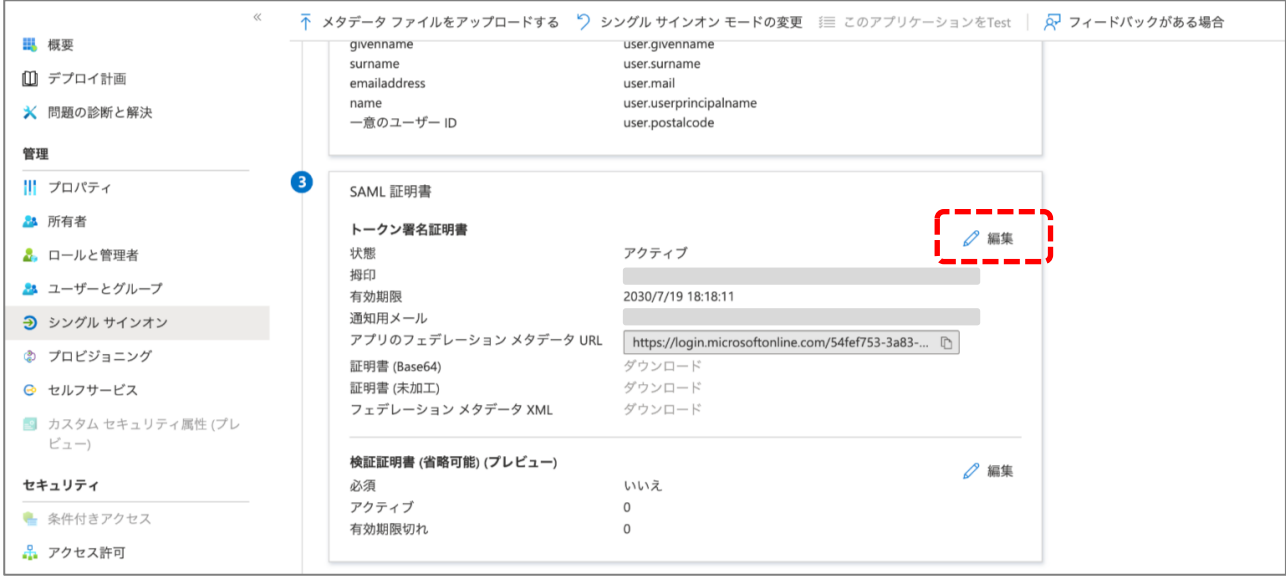

### **●ステップ5:「新しい証明書」をクリック**

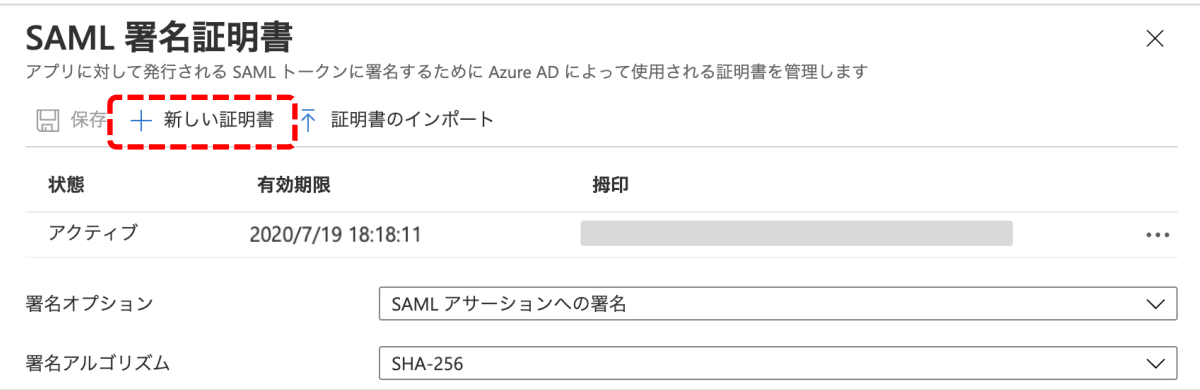

### ●ステップ6:「保存」をクリック

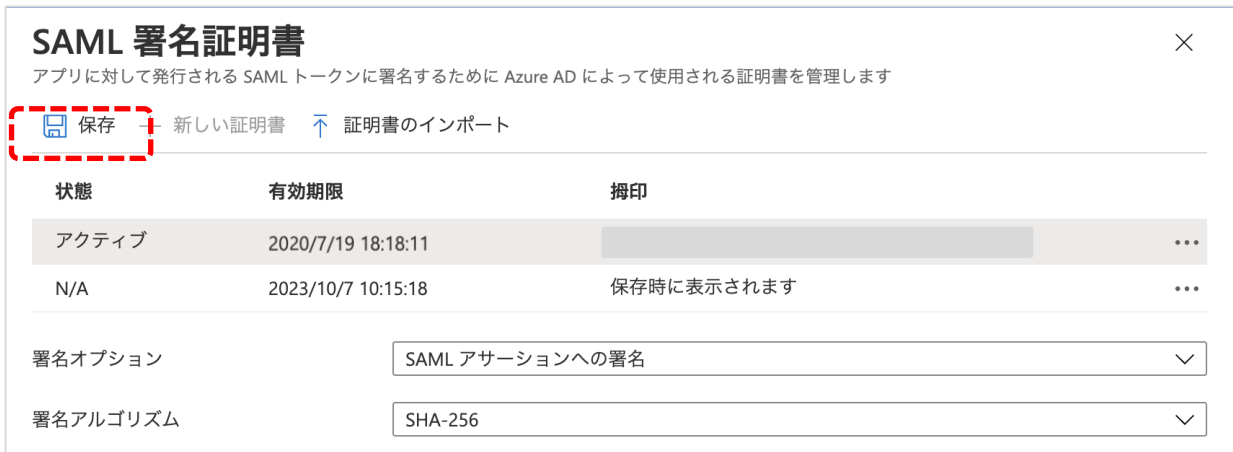

#### ●ステップ7:状態が非アクティブになったことを確認する

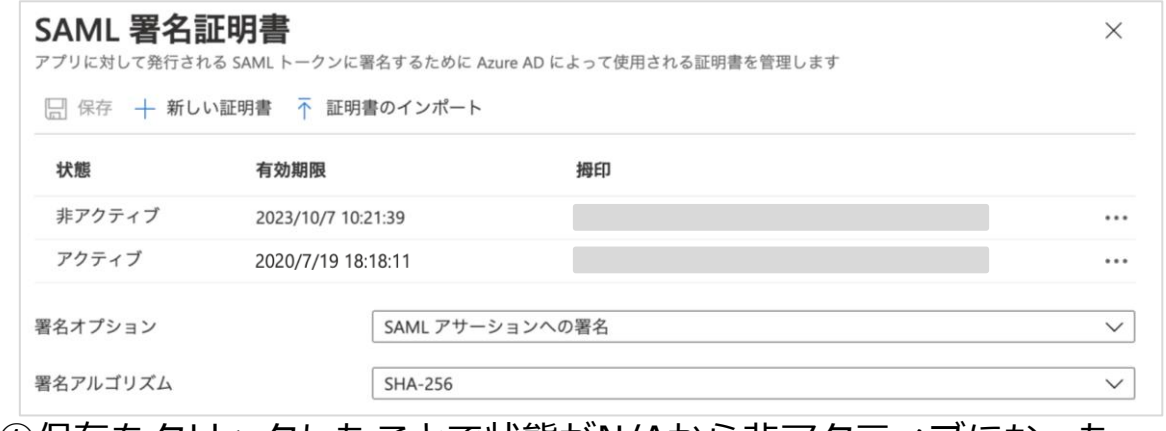

①保存をクリックしたことで状態がN/Aから非アクティブになった ことを確認する。 ②確認できたら×をクリック。 ※新しく追加した証明書はこの時点ではアクティブに設定しないで ください。

●ステップ8:フェデレーションメタデータXMLをダウンロード

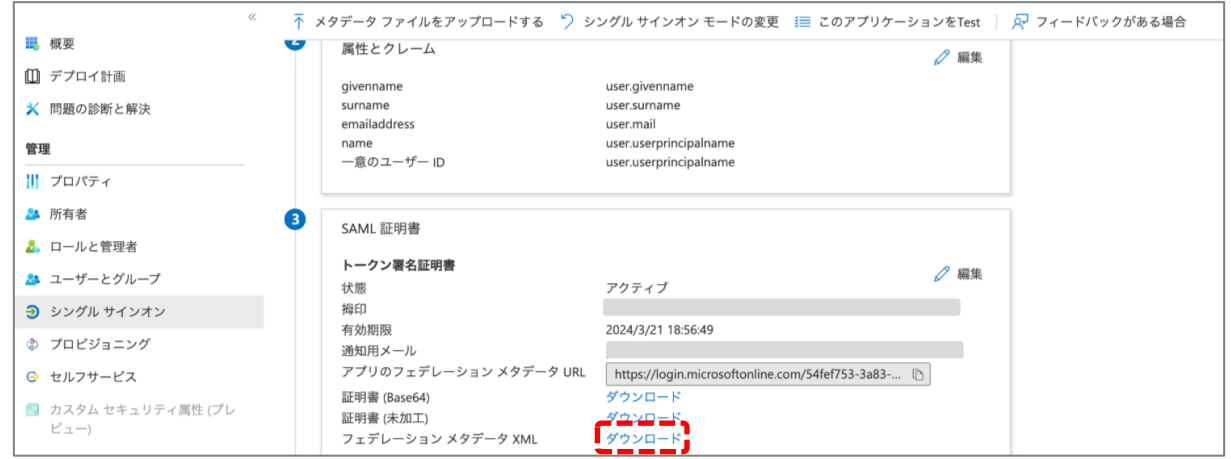

「③SAML署名証明書」の項目の中の 「フェデレーション メタデータ XML」という項目の横の「ダウンロード」を クリックしてください。ダウンロードしたファイルは保存しておいてください。

【3.1. フェデレーションメタデータXMLのダウンロード】の作業は以上 となります。次のページへお進みください。

# **3.2. フェデレーションメタデータXMLの送付**

3.1の手順が完了しましたら、「学校情報シート」 と3.1で取得した「フェデ レーションメタデータXML」をWebフォームからご提出ください。

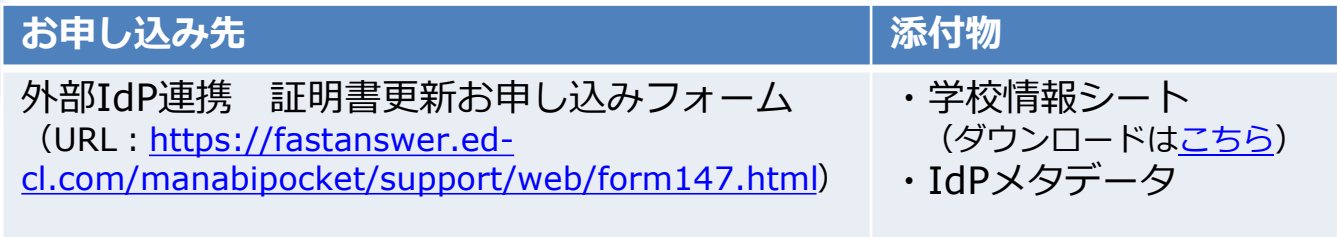

#### **! 注意**

▽学校情報シート

- ・証明書更新をする学校情報を記入してください。
- ・学校情報シートはお申し込みフォームからも入手可能です。

▽IdPメタデータ

・必ず証明書更新マニュアルを確認しながら作業を実施してください。 手順通りに作業をしなかったり必要な作業が漏れていた場合は、 まなびポケットにログインができなくなる場合があります。

以上で【3.2. フェデレーションメタデータXMLの送付】は完了です。

### **3.3. 新しい証明書をアクティブに設定**

#### 【注意】

下記のステップ1~7はまなびポケットサービスデスクからフェデレーショ ンメタデータXMLの入れ替え完了のメールが届いた後に実施してください。

#### ●ステップ1:「Manabi Pocket」をクリック

※下記画面への遷移方法はP.5~7をご確認ください。

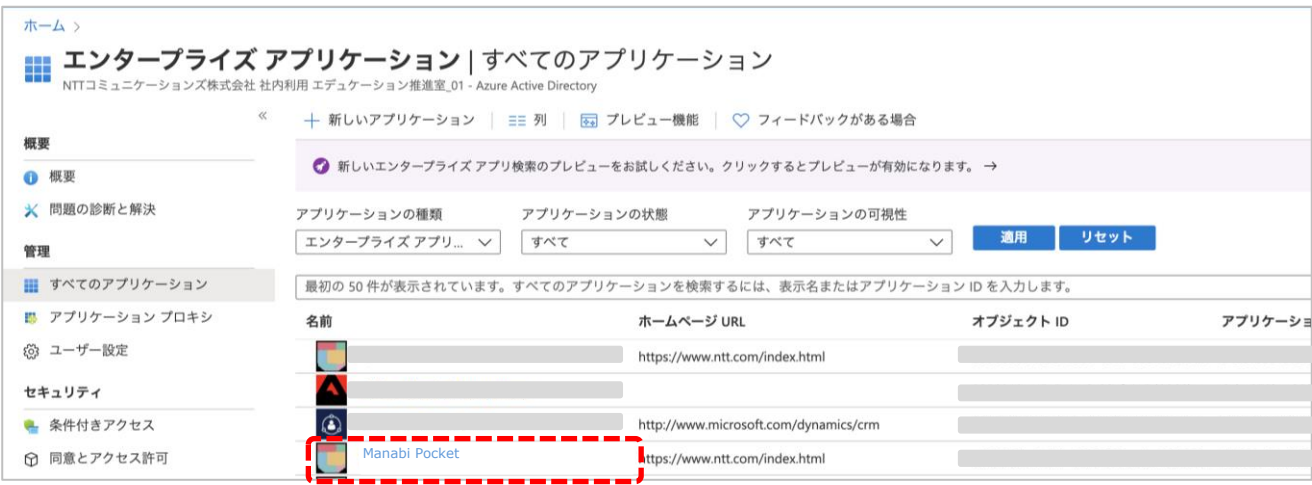

# ●ステップ2: 「シングルサインオンの設定」をクリック

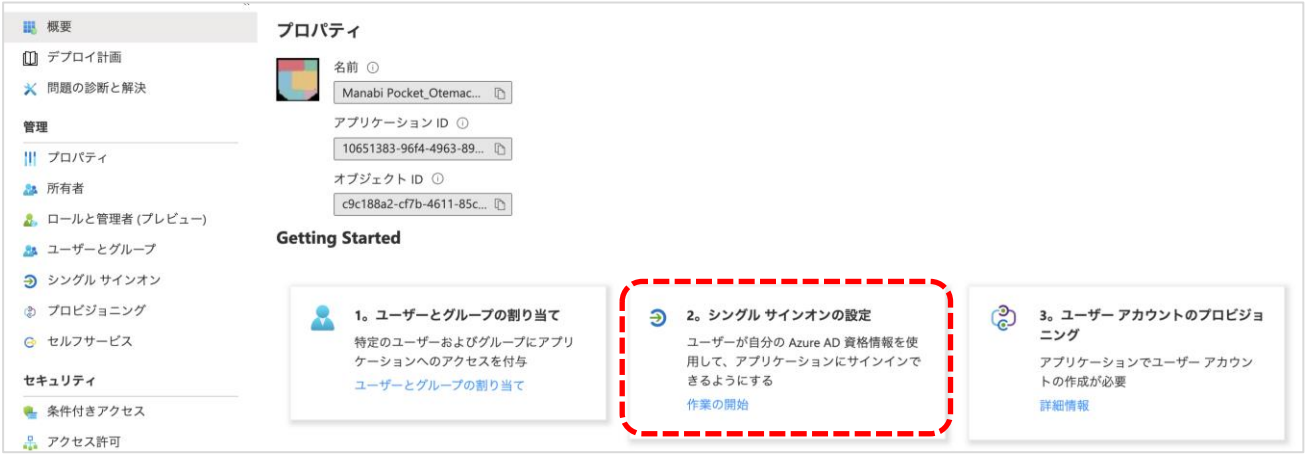

# ●ステップ3:「SAML」をクリック

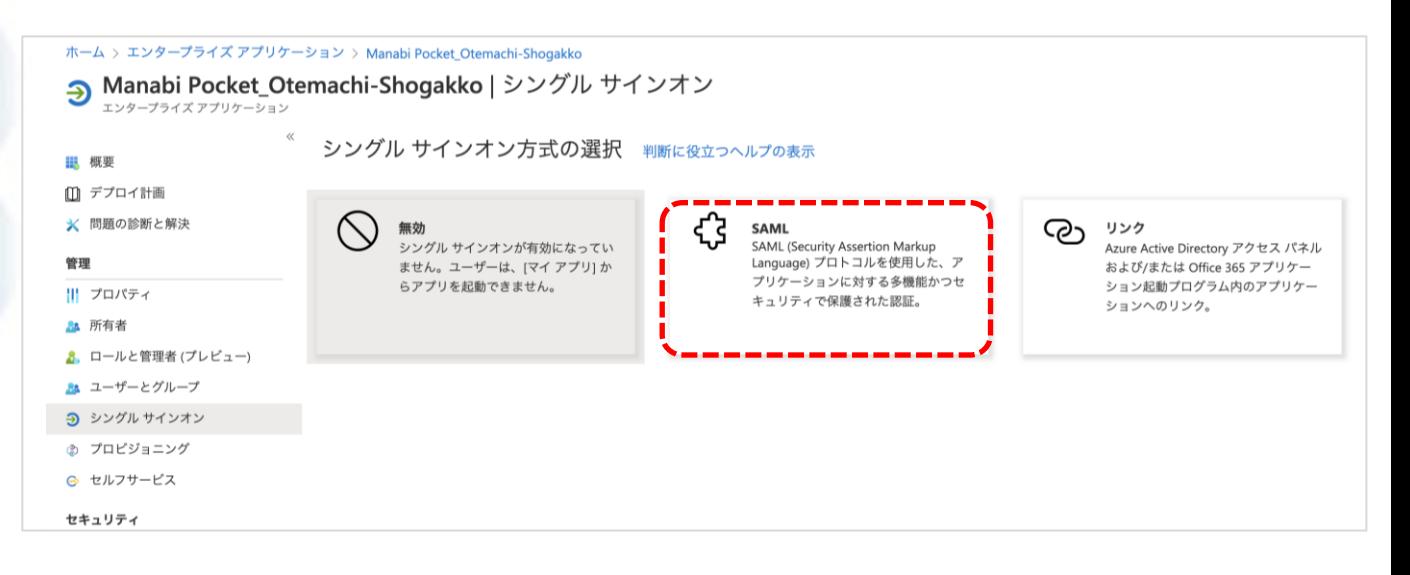

#### ●ステップ4:SAML署名証明書の「編集」をクリック

※【2. 証明書の有効期限の確認】を実施した方は下記の画面が表示されています。 「編集」をクリックしてください。

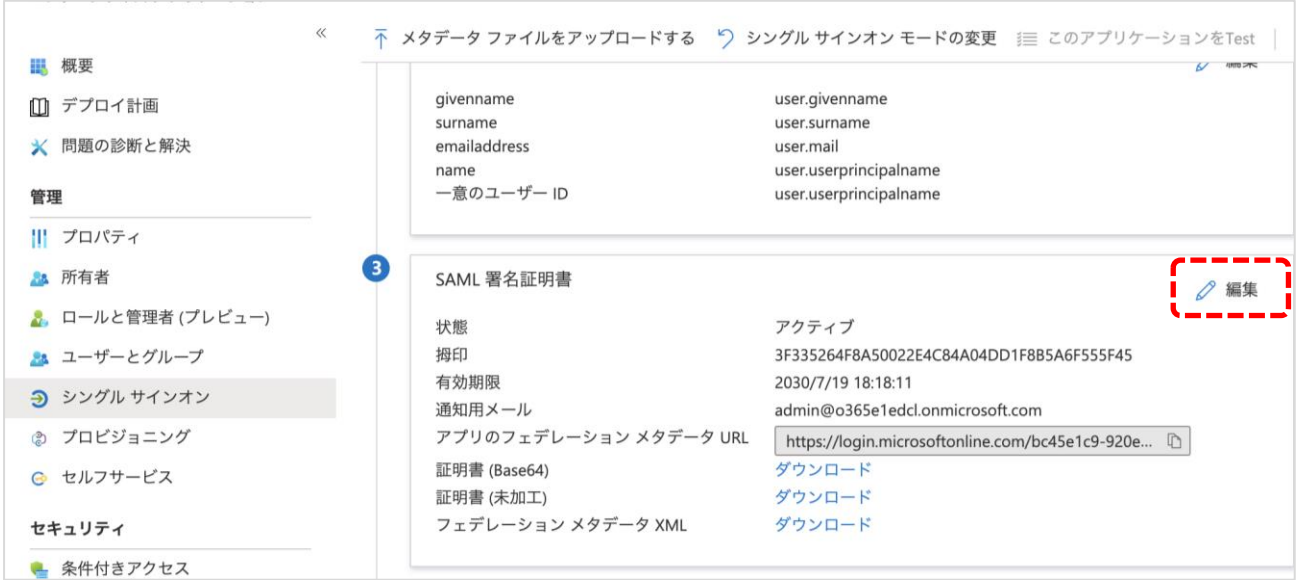

#### ●ステップ5:新たに追加した証明書をクリック

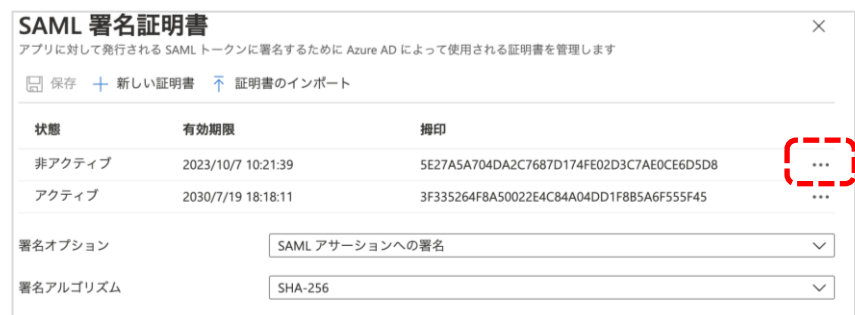

#### 「SAML 署名証明書」という画面が表示されるので、 3.1で新たに追加した証明書(非アクティブになっている証明書) の「…」をクリックしてください。

### ●ステップ6:「証明書をアクティブにする」をクリック

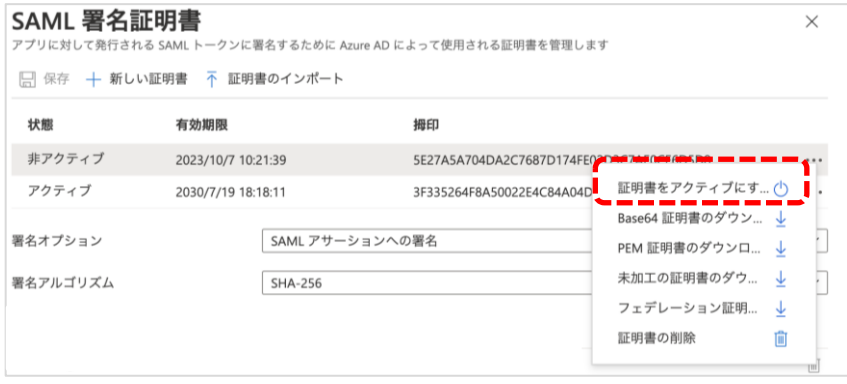

#### ●ステップ7:古い証明書の削除

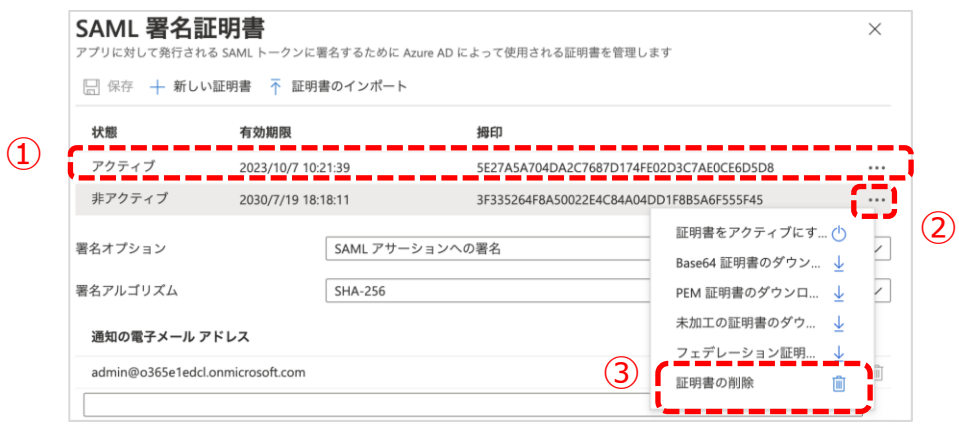

①ステップ2で新しい証明書をアクティブに変更されたのを確認してく ださい。

②非アクティブになった古い証明書を削除します。

非アクティブになった古い証明書の「…」をクリックしてください。 ③「証明書の削除」をクリックしてください。

以上で【3. 証明書の有効期限の更新】は完了です。

引き続き、まなびポケットをご活用ください。

※フェデレーションメタデータXMLは「メタデータ」「認証データ」 「IdP認証データ」「外部認証データ」などと呼ぶことがあります。

本マニュアルに記載している画面イメージは2024/3/22時点のものです。 画面イメージはMicrosoft社によって変更される場合があります。

また、本マニュアルの内容は2022/12/6時点でNTTコミュニケーションズが 確認した動作をもとに作成しております。AzureについてはMicrosoft社が 提供する機能であり、NTTコミュニケーションズが動作等を保障するものでは ございませんのでご了承ください。

Azureに関する詳細についてはMicrosoft社へご確認お願いいたします。

本マニュアルに関するお問い合わせ先(Webフォーム) <https://manabipocket.ed-cl.com/support/contact/>

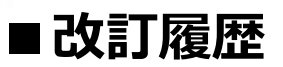

※文言修正等の、軽微な修正は改訂履歴に含まない。

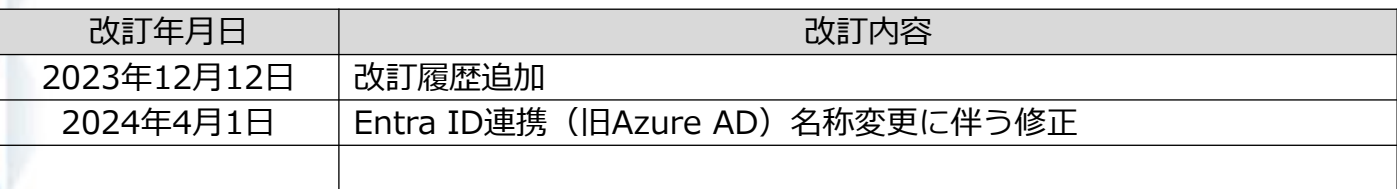